OBS! Om du har glömt att ta fram Logga in-funktionen – gå till

[http://\[dittbloggnamn\].wordpress.com/wp-login.php](http://[dittbloggnamn].wordpress.com/wp-login.php)

*Lägga till loggan i sidopanelen om ditt valda utseende har en Bild-widget*

Spara ner loggan från [http://365foton.se](http://365foton.se/) till din dator.

Logga in i din egen blogg och gå till **Adminpanelen**

Klicka på **Media >>> Lägg till.**

Välj bildfil. Dubbelklicka på bilden, eller markera och klicka >>> **Öppna.**

Klicka på länken **Redigera** intill den uppladdade bilden.

Markera och kopiera (Ctrl+C) **Fil-URL** till höger.

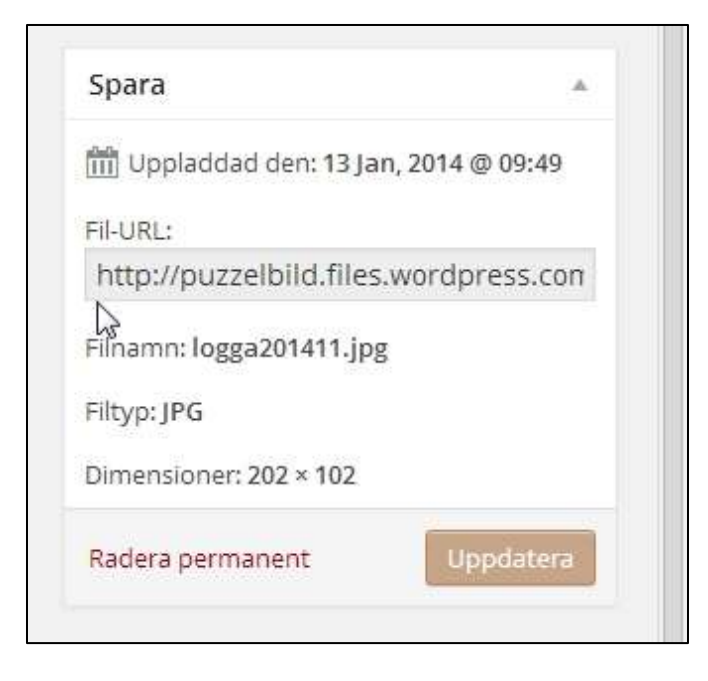

## **Adminpanelen >>> Utseende >>> Widgets**

Dra en widget som heter **Bild** till sidopanelen.

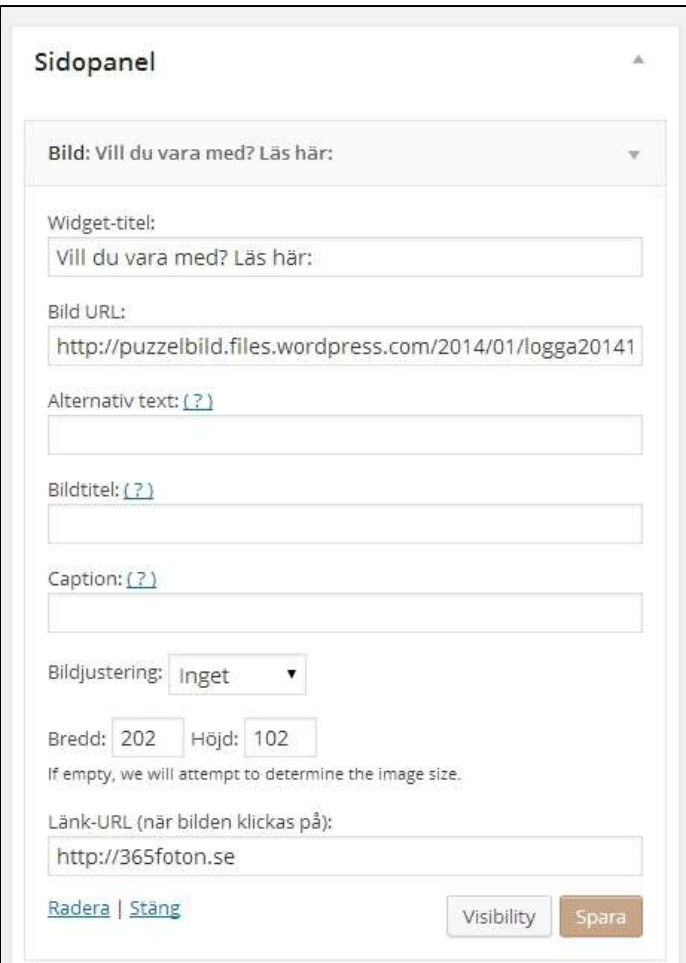

Skriv in en titel, t.ex. "*Vill du vara med? Läs här:"*

Fyll i:

Raden **Bild-URL**: Klistra in den kopierade bildlänken (Ctrl+V)

Raden **Länk-URL** (när bilden klickas på): [http://365foton.se.](http://365foton.se/)

**Spara**.

## *Välja utseende på bloggen, s.k. tema:*

## **Adminpanelen >>> Utseende >>> Teman**.

Klicka på *Free*.

Välj det utseende du vill testa. Din blogg byter utseende temporärt.

(OBS att vissa Widgets som du gjort i ordning kanske inte syns, och då får du ta fram dem igen om du behåller temat. Inställningarna du sparat i widgeten behålls.)

Klicka på **Aktivera** om du vill använda temat, **Avbryt** om du vill kolla något annat.